# **GETTING STARTED WITH NOOK EREADERS**

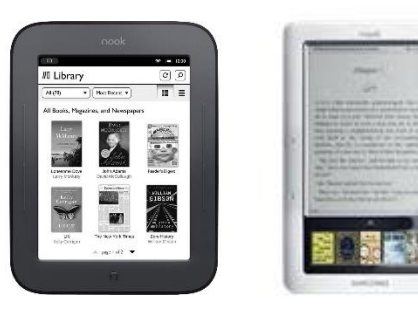

**NOOK eReaders have black and white screens and are only used to read eBooks. In order to transfer eBooks to a NOOK eReader, it must be connected to a computer.**

### **STEP ONE: DOWNLOAD ADOBE DIGITAL EDITIONS ON A COMPUTER**

- 1. Go to<http://www.adobe.com/solutions/ebook/digital-editions.html>
- 2. Click "Download." Select the newest version for the operating system you are using and the follow the installation prompts.

### **STEP TWO: AUTHORIZE YOUR COMPUTER**

- 1. Click "Help."
- 2. Click "Authorize Computer."

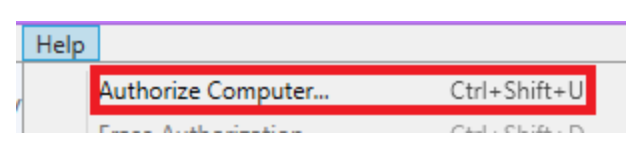

3. If you have signed up for an Overdrive Account with an email address, select "Overdrive" from the dropdown menu and enter your login information from Overdrive. If you do not have an Overdrive account, select the box next to "I want to authorize my computer without an ID."

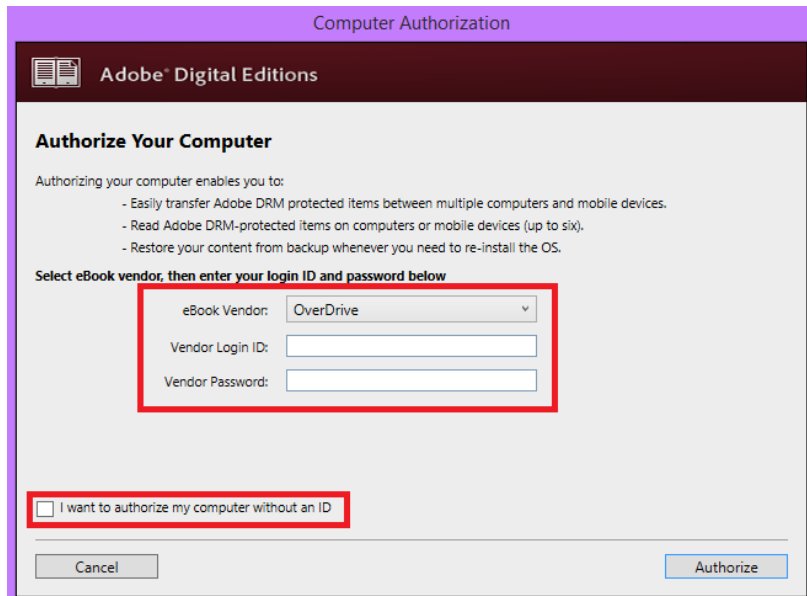

4. Click "Authorize" or "Next." You should see a message indicating your computer was authorized.

## **BORROWING EBOOKS WITH NOOK EREADERS**

### **STEP ONE: DOWNLOAD AN EBOOK**

- 1. Use your computer to go to ebooks.wlnonline.org
- 2. Place the mouse on the book you would like to check out and click "Borrow."
- 3. Enter your library card number.
- 4. Click "Download."
- 5. Select "EPUB eBook."
- 6. Click "Confirm & Download." The book will be saved to your computer's Downloads folder.

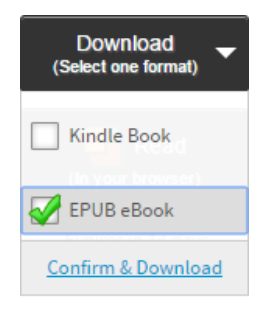

### **STEP TWO: TRANSFER AN EBOOK TO YOUR NOOK**

- 1. Plug your NOOK eReader into your computer via the USB cable.
- 2. Open Adobe Digital Editions. Your NOOK should appear on the left side of the screen under "Devices."
- 3. Click "File."
- 4. Click "Add to Library."

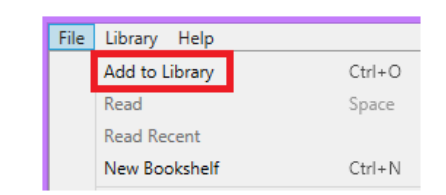

5. Open your Downloads folder. If the eBook you downloaded does not appear, select "Adobe Content Service Message" from the dropdown menu on the right side of the window.

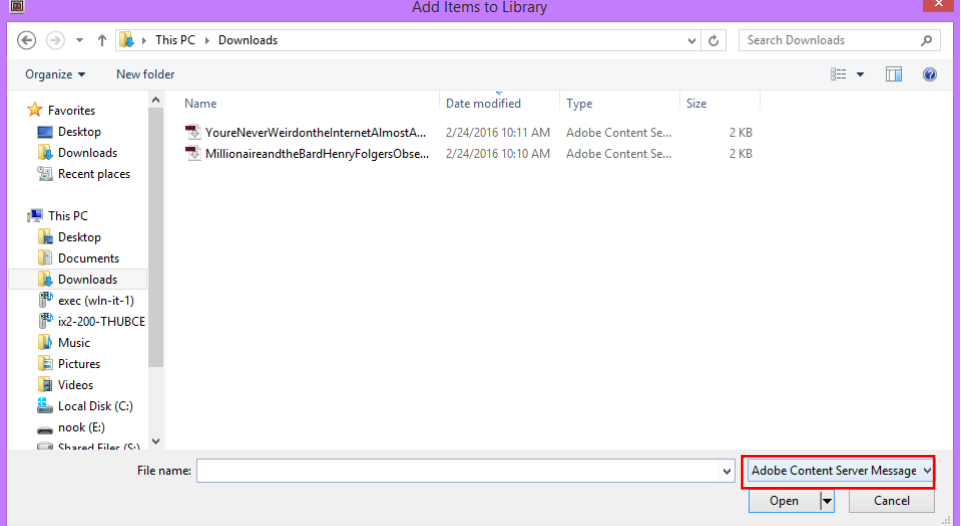

- 6. Click the title you want to transfer to your NOOK.
- 7. Click "Open." The book will be uploaded to Digital Editions.
- 8. Click "Library."
- 9. Click and drag the title to your device.

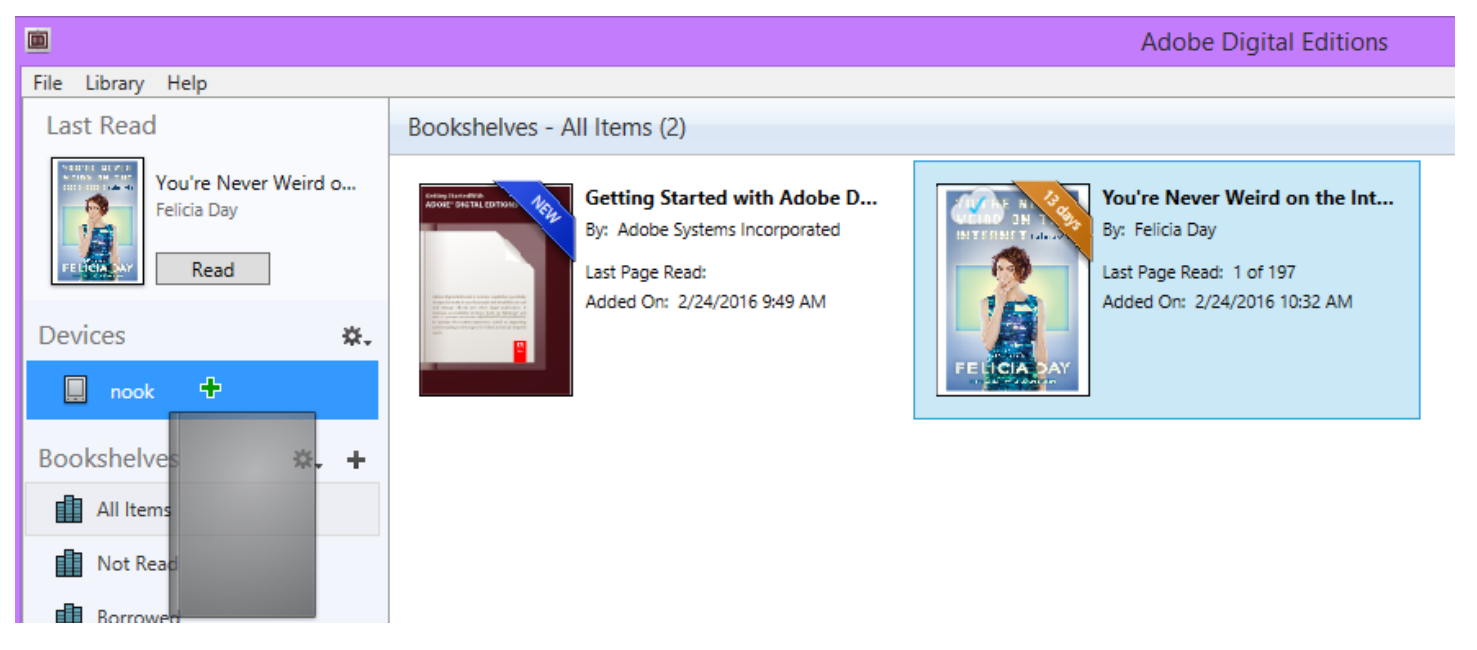

- 10. Click on your device's name. The transferred eBook should appear in the window.
- 11. Check the library on your NOOK. The book's title should appear in the list.